### **8.2.1 Vault Eigenschaftsdefinitionen**

Das Autodesk Vault-Eigenschaftensystem wurde in der Version 2011 neu gestaltet. Wurde in vorherigen Versionen jede Eigenschaft in den Tresor extrahiert, ist dies in der Version 2011 nicht mehr der Fall. In der Version 2010 hatten wir im Tresor noch Eigenschaften die an der Eigenschaftsmarkierung zu erkennen waren. Wir erkannten, ob diese Eigenschaft von Inventor, AutoCAD etc. kam. Das ist bei 2011 nicht mehr der Fall.

Im Bild sehen Sie einen Auszug aus der Vault 2011 Hilfe. In dieser ist zum Teil noch die Beschreibung des Vault 2010 Eigenschaftssystem.

- Inventor und Inventor DWG Author(I)
- AutoCAD  $Author(A)$
- Microsoft Office 2003 oder 2007 Author(s)

Wurde diesen drei Eigenschaften gleichzeitig ein Autor(I) Vorrang, da sie in der Zuordnungsliste «

(Lassen Sie sich dadurch nicht verwirren)

Vault kennt zwei Typen von Eigenschaftsdefinitionen, systemdefinierte und benutzerdefinierte Eigenschaften, ähnlich wie bei Inventor.

Systemdefinierte Eigenschaften sind Eigenschaften, die aus dem Tresor abgeleitet werden. Vault verfügt über einen globalen Eigenschaftensatz, der den Dateien im Tresor zugewiesen wird. Dies sind zum Beispiel die Eigenschaften: Status, Eingecheckt, Dateiname etc.

Benutzerdefinierte Eigenschaften sind Eigenschaften die vom Administrator erstellt und verändert werden. Vault stellt eine Reihe von benutzerdefinierten Eigenschaften standardmäßig zur Verfügung.

Wechseln Sie in die Vault Eigenschaftsdefinitionen. Sie finden diese unter: Extras – Verwaltung - Tresoreinstellungen.

Aktivieren Sie Eigenschaften bearbeiten /verwalten.

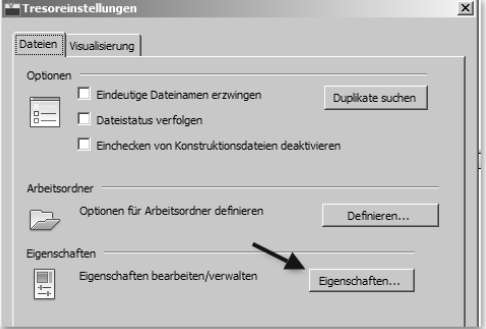

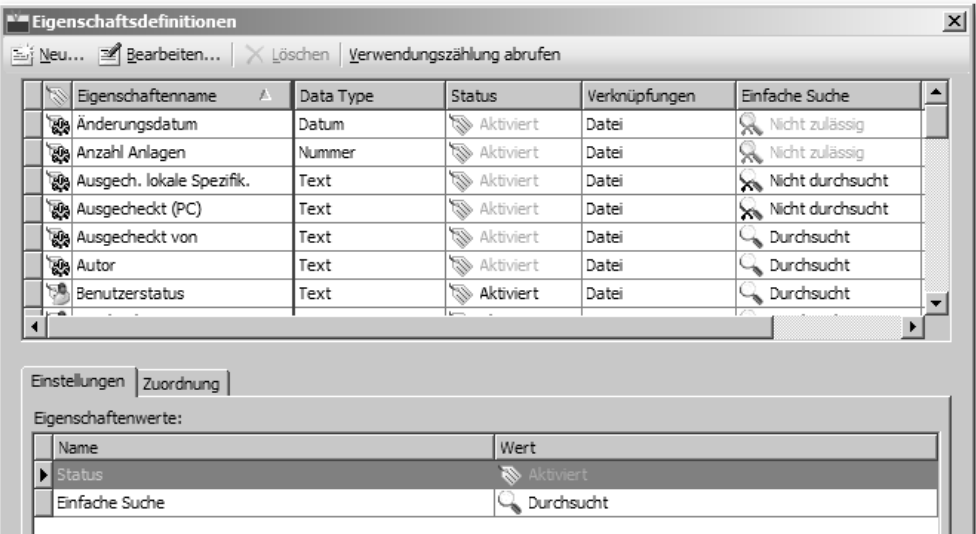

Die Eigenschaftsdefinition wird verwendet, um Eigenschaften zu erstellen und zu bearbeiten. Schauen wir uns den Dialog genauer an.

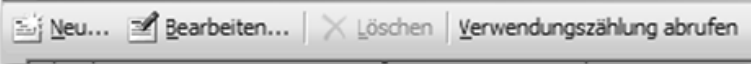

Hier können Sie Eigenschaften erstellen, bearbeiten und löschen.

"Verwendungszählung abrufen" zeigt an, wie oft eine Eigenschaft im Vault verwendet wird. Im Bild sehen Sie die verwendeten Referenzen.

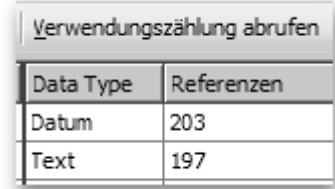

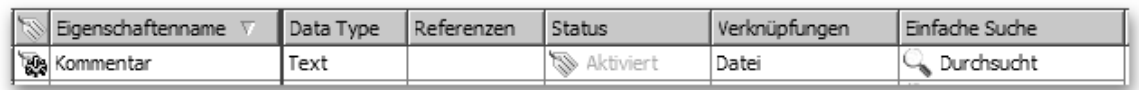

Die Kopfzeile kann wie im Vault Explorer angepasst werden. Felder können hinzugefügt und Filter auf die einzelnen Spalten gesetzt werden. Die einzelnen Felder sind:

#### **Eigenschaftsname:**

Ist der Name der im Vault Explorer angezeigt wird, wenn die Ansicht im Vault Explorer anpasst wird. Der Name kann beim "Bearbeiten" der Eigenschaft geändert werden.

### **Data Type:**

Zeigt an von welchem Typ die Eigenschaft ist. Zum Beispiel ist die Eigenschaft "Kommentar", vom Typ Text.

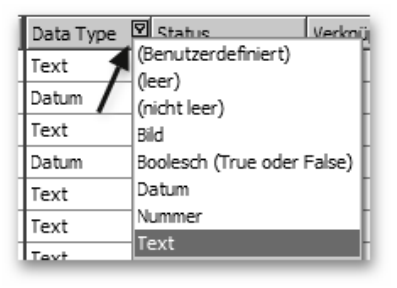

### **Status:**

Zeigt an, ob die Eigenschaft aktiviert ist. Nur aktivierte Eigenschaften sind im Vault Explorer sichtbar.

#### **Verknüpfungen:**

Im "Standard Vault" gibt es nur Verknüpfungen zu Dateien. Ab Vault Workgroup können dies Verknüpfungen zu Kategorien, Artikeln oder Änderungsaufträgen sein.

### **Einfache Suche:**

Zeigt an, ob die Eigenschaft bei der einfachen Suche durchsucht wird.

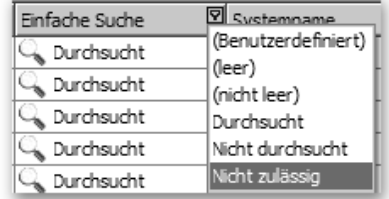

### **Referenzen:**

Zeigt an, wie oft eine Eigenschaft im Vault verwendet wird.

#### **Systemname:**

Ist der interne Name der Eigenschaft, dieser kann nicht verändert werden. Die Eigenschaft ist nach dem "Ansicht anpassen" der Kopfzeile verfügbar.

#### **Ausgangswert:**

Auch diese Eigenschaft ist nach dem "Ansicht anpassen" der Kopfzeile verfügbar. Die Eigenschaft steht beim Arbeiten mit Vault Workgroup zur Verfügung.

#### **Registerkarten Einstellungen / Zuordnung**

In der Registerkarte "Einstellungen" können Sie die Eigenschaften aktivieren, sowie diese für die "einfache Suche" freischalten.

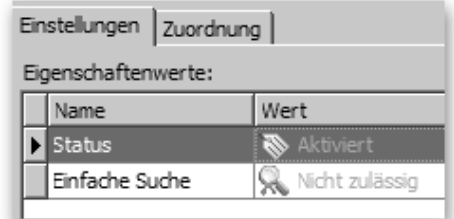

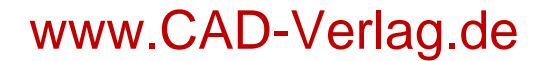

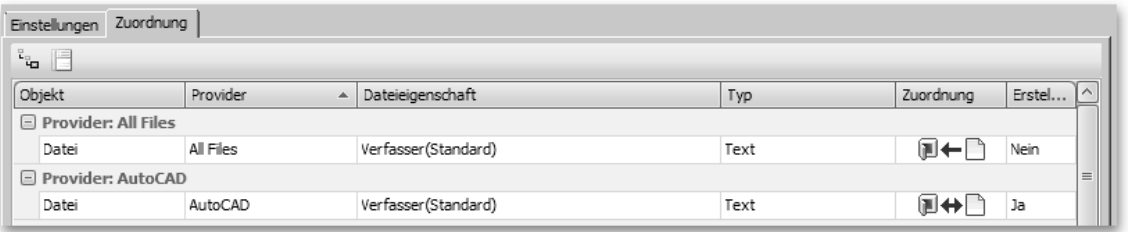

Die Registerkarte "Verknüpfungen" wurde neu hinzugefügt, hier wird festgelegt mit welchen Dateigenschaften die Vault Eigenschaft verknüpft ist. Die Registerkarte "Zuordnung" enthält die Liste aller Zuordnungen. Die Reihenfolge aller Lese- und bidirektionalen Zuordnungen gibt die Reihenfolge an, in der die Werte importiert werden.

### **8.2.1.1 ZUORDNUNG VON VAULT SYSTEMEIGENSCHAFTEN**

Bei den meisten Systemeigenschaften ist eine Zuordnung nicht möglich. Sie erkennen dies am angezeigtem Kommentar.

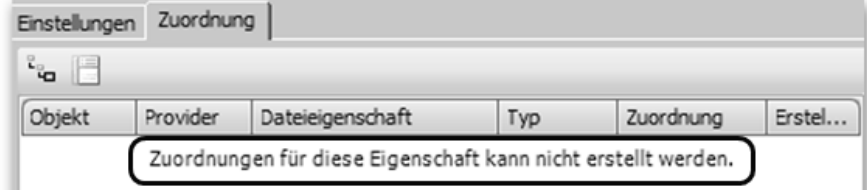

Es gibt nun einige Systemeigenschaften bei denen eine Zuordnung möglich ist, zum Beispiel Autor und Miniaturansicht. Schauen wir uns die Zuordnung am Beispiel der Eigenschaft Miniaturansicht an.

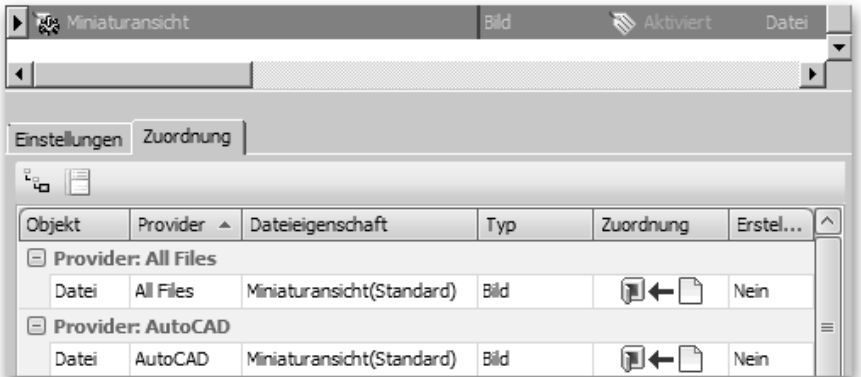

### **Objekt:**

Zeigt an von wo die Eigenschaft extrahiert wird. in Standard-Vault ist dies immer die Datei. Bei Vault Professional kann dies auch ein Artikel, oder ein Änderungsauftrag sein **Provider:**

Zeigt den Dateityp, von dem der Eigenschaftswert extrahiert wird. Wie Sie sehen, können dies mehrere Datentypen sein. Es ist also nicht notwendig, wie in vorherigen Versionen, Eigenschaften zusammenfassen.

### **Dateieigenschaft:**

Hier wird die gewählte Dateieigenschaft angezeigt. In unserem Fall ist dies die Eigenschaft Miniaturansicht.

**Typ:**

Zeigt den Datentyp an, die Eigenschaft Miniaturansicht ist vom Datentyp "Bild". **Zuordnung:**

In welche Richtung wird geschrieben. Hier schreibt die Dateieigenschaft in die Vault Systemeigenschaft.

### **8.2.1.2 ZUORDNUNG VON VAULT BENUTZEREIGENSCHAFTEN**

Anders als bei den Systemeigenschaften ist dies bei Benutzereigenschaften notwendig und möglich. Dokumenteigenschaften stehen durch die Zuordnung zu Benutzereigenschaften im Vault erst zur Verfügung. Um dies zu Gewährleisten, sind die meisten Benutzereigenschaften im Vault bereits zugeordnet.

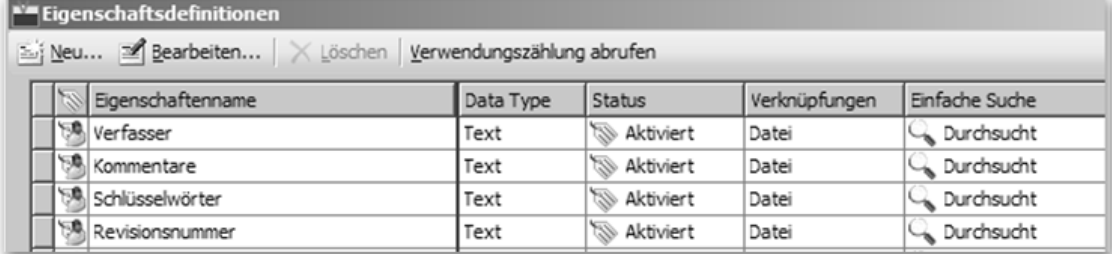

Im Bild sehen Sie die Benutzereigenschaften, diese sind bereits zugeordnet und aktiviert. Für diese Eigenschaften brauchen wir normalerweise keine Einstellungen vornehmen. Schauen wir uns die Benutzereigenschaften am Beispiel der Eigenschaft "Kostenstelle" an.

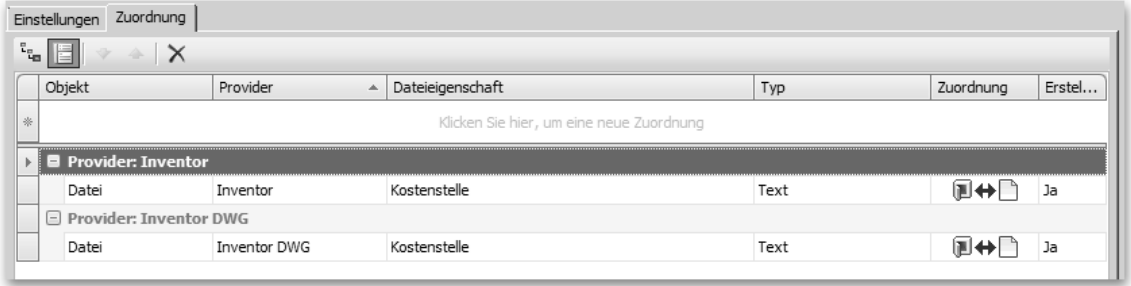

Die Vault Eigenschaft "Kostenstelle" erhält ihre Werte aus der Dateieigenschaft "Kostenstelle". Die Eigenschaft wird aus den Inventor Dateien und aus der Inventor-DWG Datei extrahiert.